## **Accessing Prior Year Student Assessment Results in eDoctrina**

To access student assessment results from prior years in eDoctrina, begin by logging into eDoctrina and navigating to your Teacher's Dashboard…

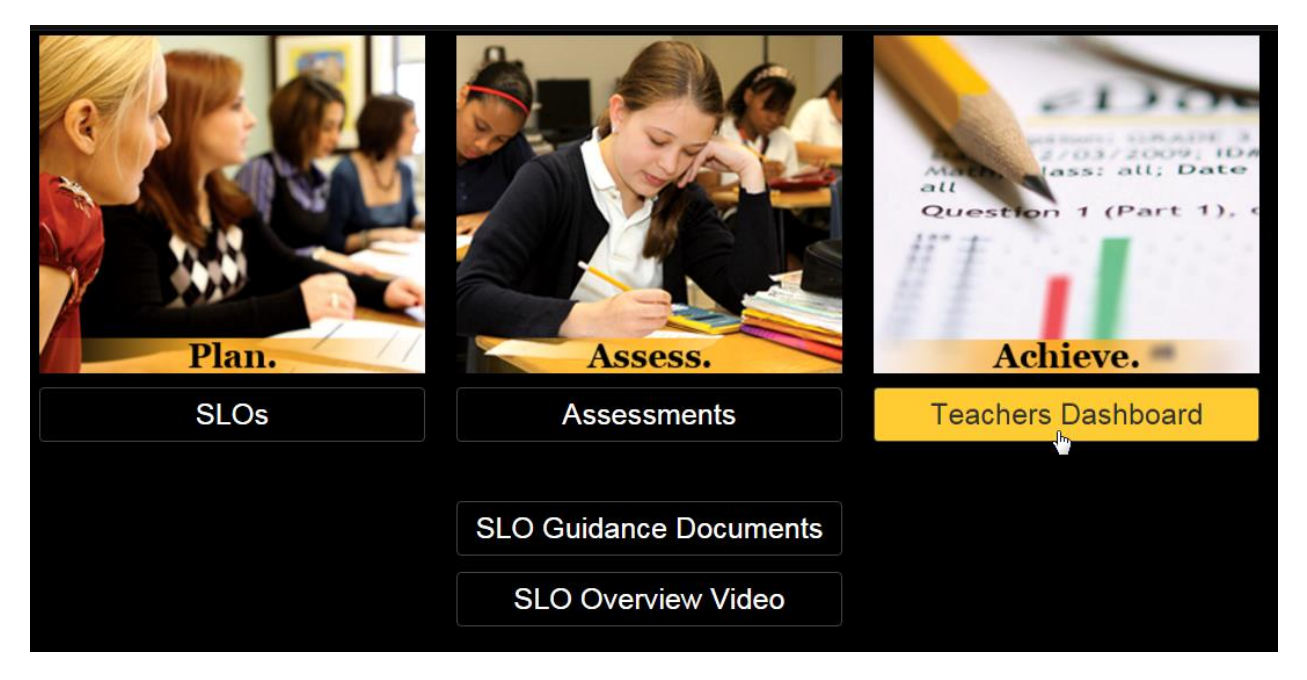

Similar to other functions on your dashboard, you must first select the students to include in your report, and then the assessments via the filters in the yellow bar at the top of the screen…

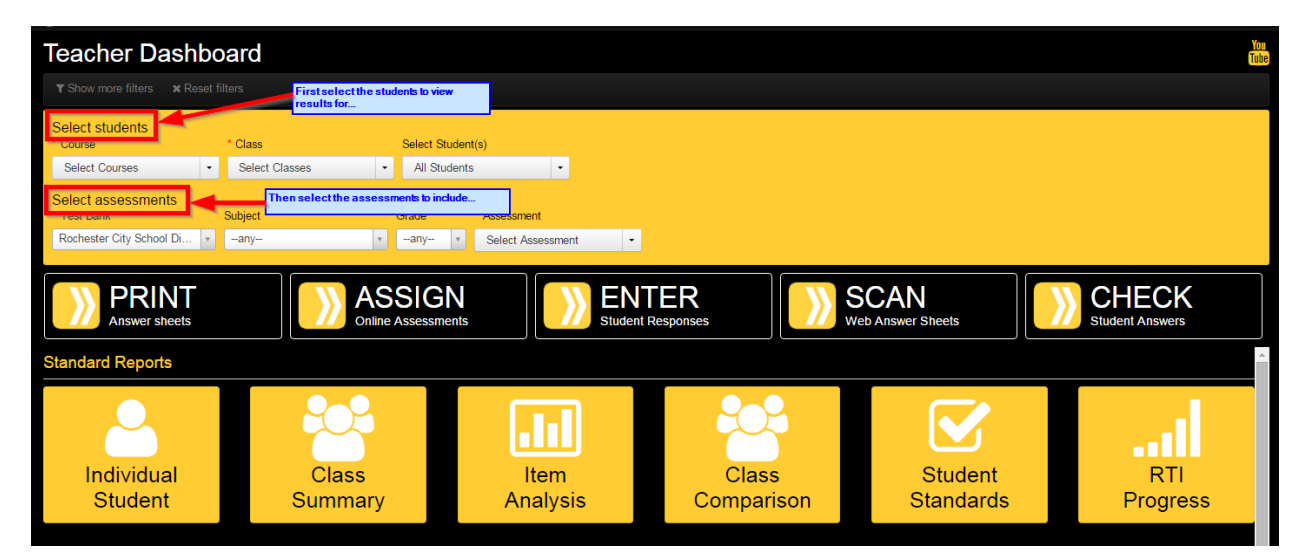

First, select the course(s) to include by checking the box to the left of the course name under the Course filter. Keep in mind these are your current year courses and you are selecting the Course and Class rosters of students you would like to view results for…

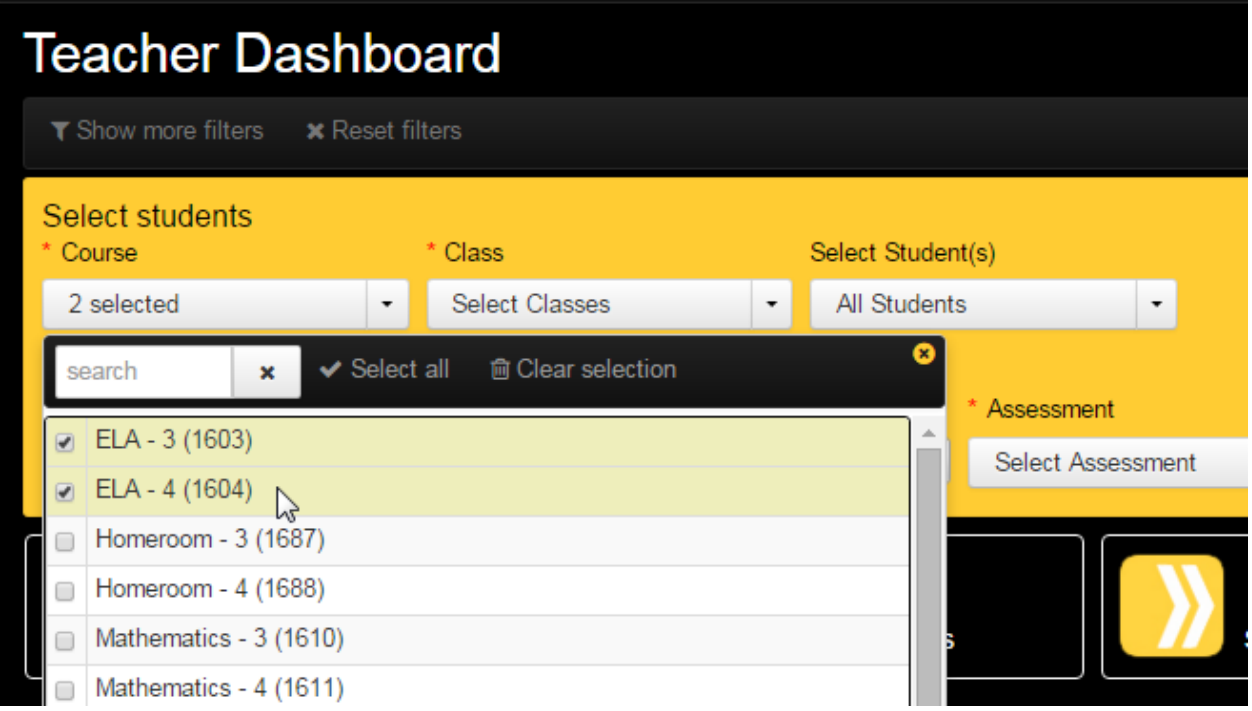

Then select the class(es) to include by checking the box to the left of the class name under the Class filter…

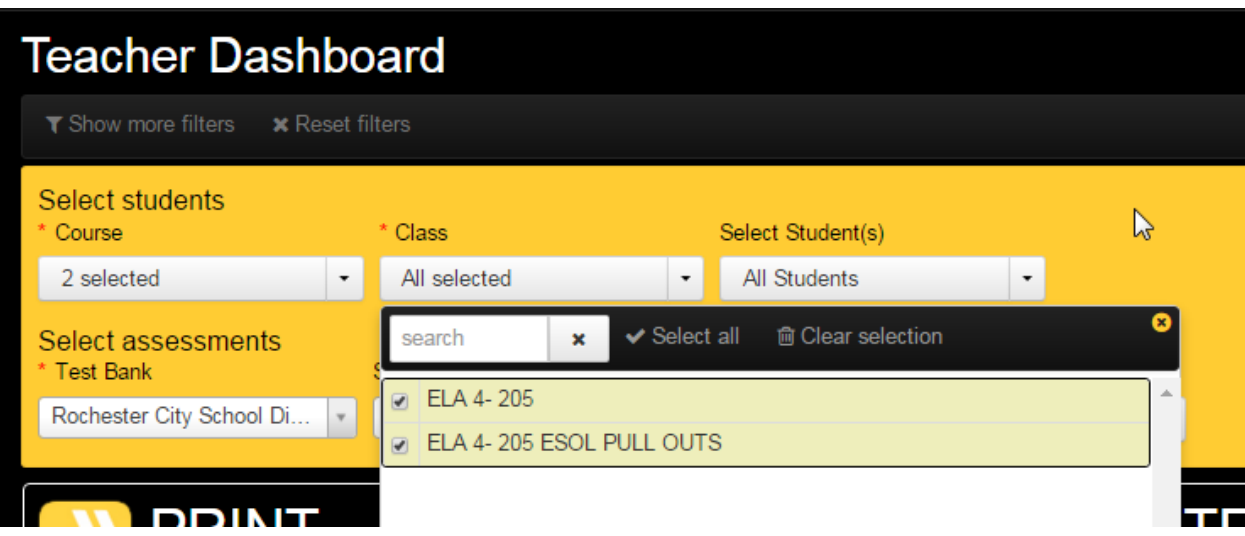

Optionally, you can select individual student names from the Students menu, but if you would like results for the full class roster(s) selected previously leave the 'Select Students' filter set to the default 'All Students' option…

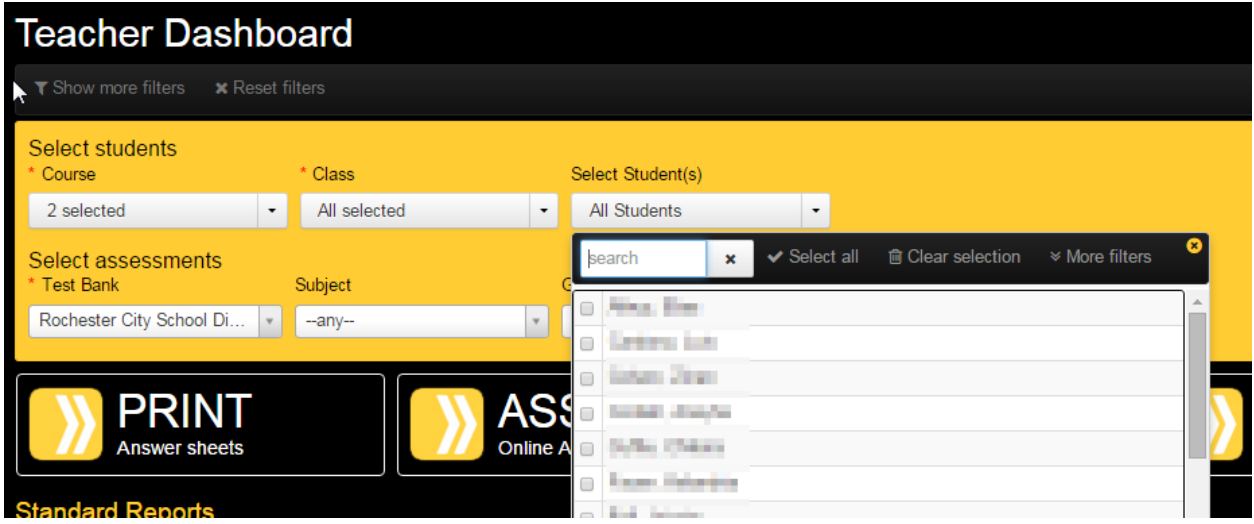

Now that you have selected the students to include you can move on to the second step, selecting the assessments to include. In this case (to see a prior year's results), we will need to set the 'School Year' filter for the assessments to the appropriate school year. The School Year filter may not display by default however; to view it click the 'Show more filters' option above the yellow filters bar…

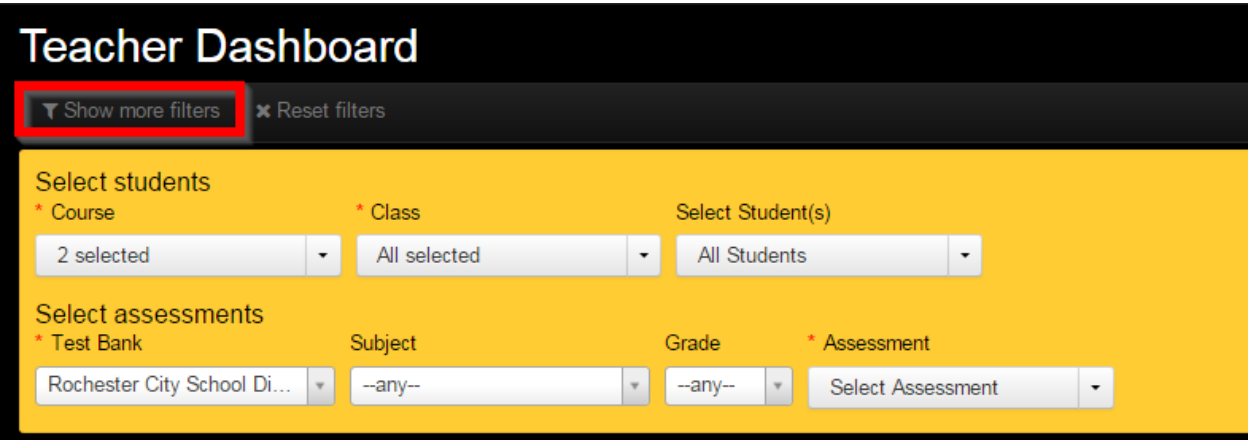

Clicking 'Show more filters' will display several additional filters that can be used to further refine your results. In this case we will set the '**School Year**' filter under the '**Select assessments**' section to '2014-2015' in order to view post assessment results from that year…**Important: Be sure to set the School Year in the 'Select assessments' section of your filters, NOT the 'Select students' section…**

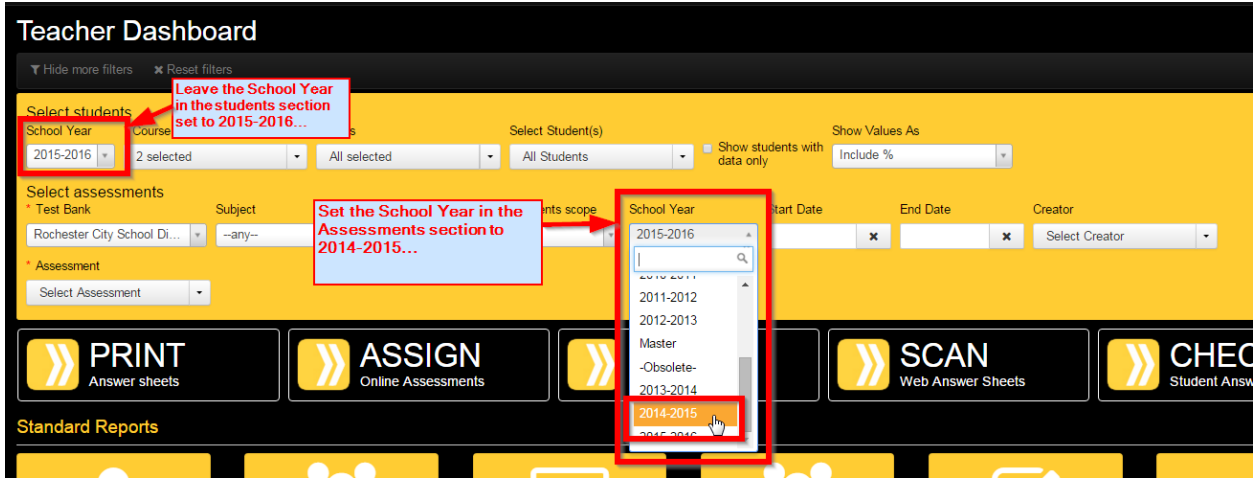

Leave ALL other filters set to their default values (i.e. do NOT select or set any additional filters). Then click the 'RTI Progress' report button in the 'Standard Reports' section of your dashboard…

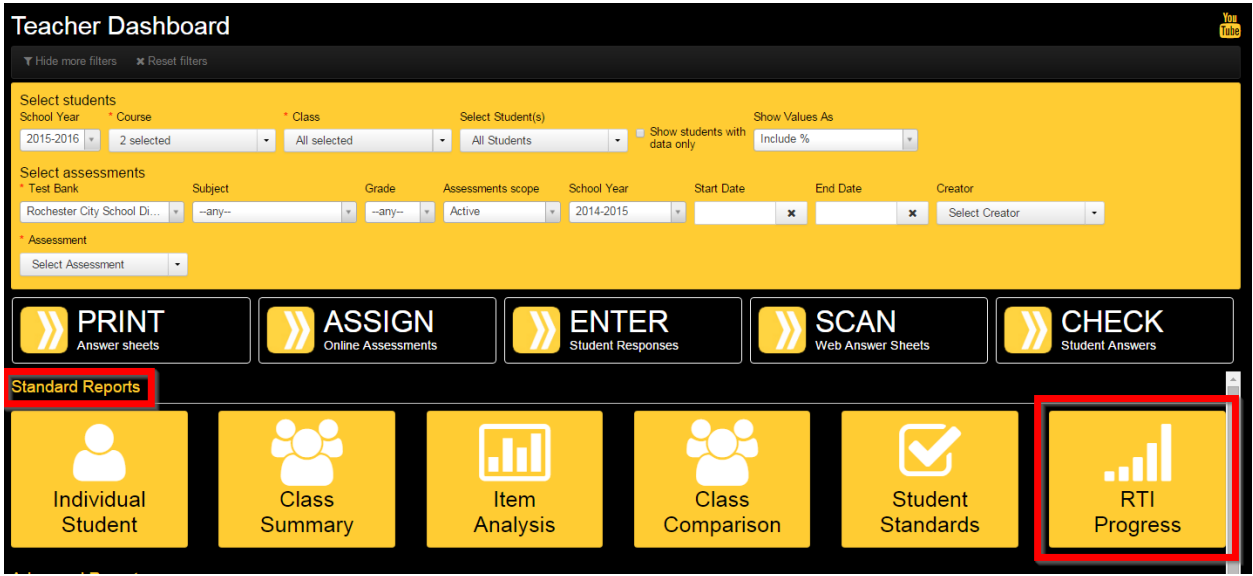

The 'RTI Report Options' dialogue will display. Leave all options unchecked and click the OK button to display the report…

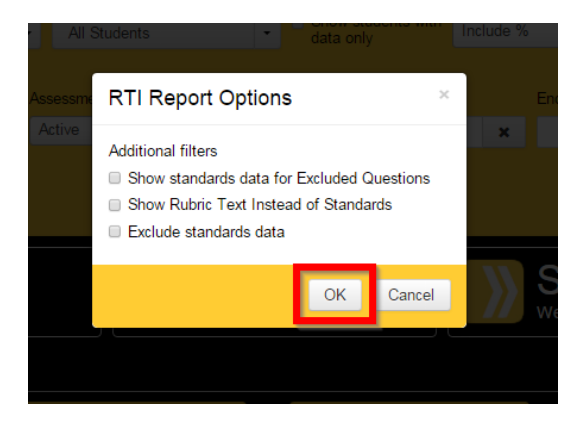

After clicking OK, the RTI Progress Monitoring report will generate for the selected students and assessments. The final scores for post assessments will be shown in the top section of the report for each student, and (for K-2 student assessments only) scores on the tasks associated with the assessments will display in the bottom section…

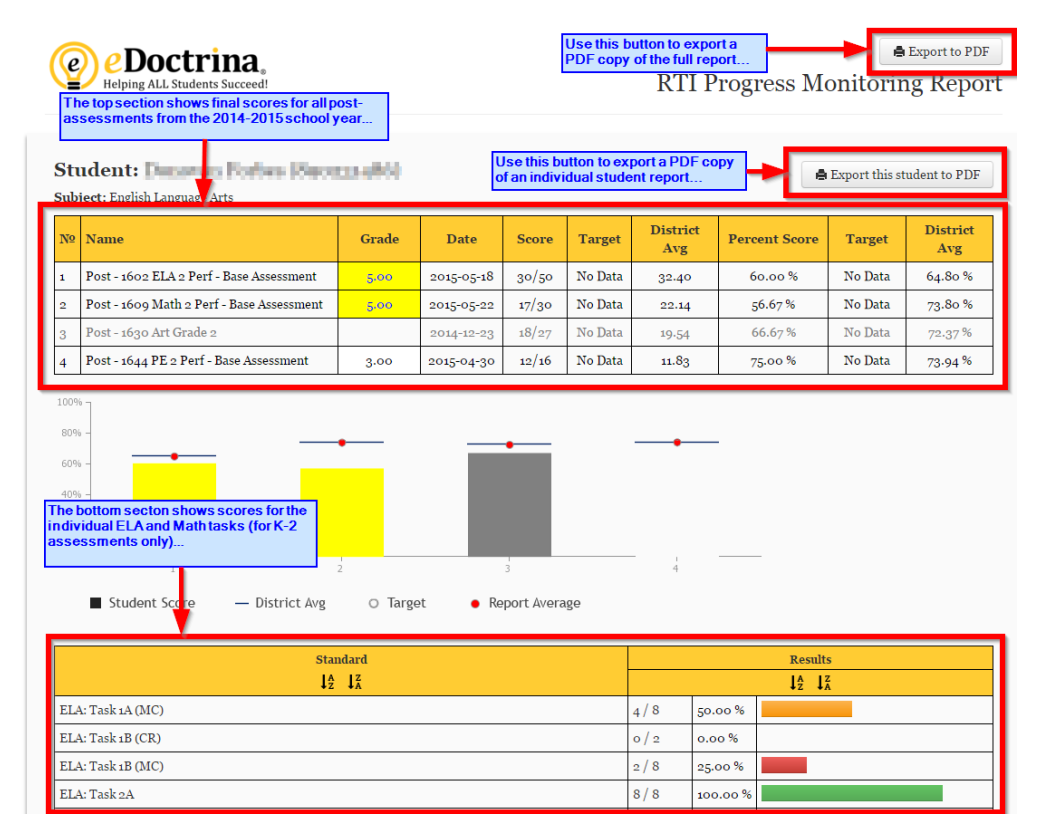

If you have trouble generating this report or locating the data you are looking for please e-mail [APPR@rcsdk12.org](mailto:APPR@rcsdk12.org) with the details for assistance.